## **SOMMAIRE**

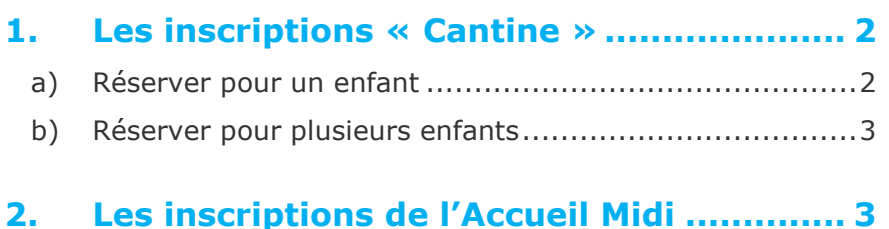

Le Portail Famille va vous permettre d'effectuer les inscriptions et réservations de vos enfants sur les prestations proposées et de régler celles-ci.

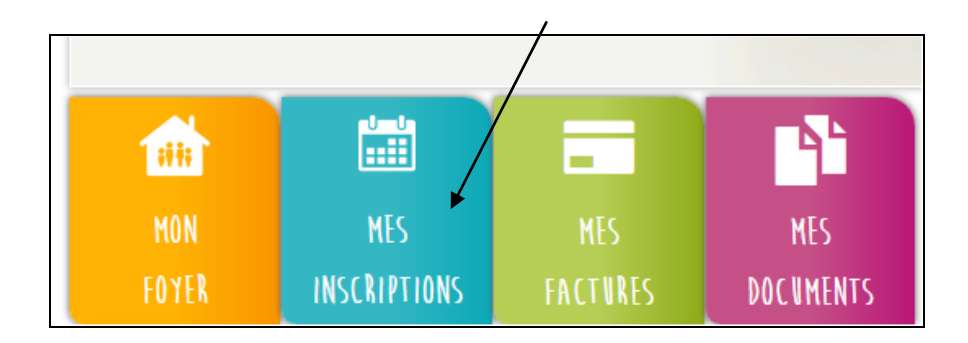

# **MES INSCRIPTIONS**

### <span id="page-1-0"></span>**1. Les inscriptions « Cantine »**

Le Portail Famille vous propose de faire les réservations des repas de votre ou de vos enfant(s) et de régler vos factures.

Depuis le menu « Mes Inscriptions » vous accédez à l'onglet « Inscrire mon enfant ou modifier son inscriptions ».

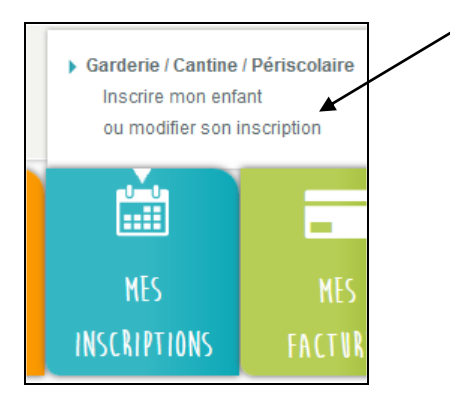

L'inscription se fait par enfant. Je selectionne, tout d'abord, la structure puis l'enfant concerné.

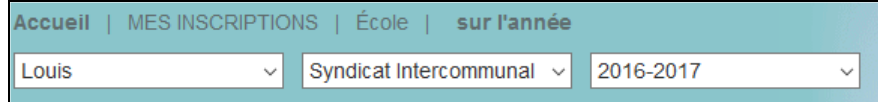

#### <span id="page-1-1"></span>**a) Réserver pour un enfant**

Je réserve une semaine type

Je clique sur « Modifier » et je sélectionne dans le tableau le modèle de semaine et la période sur laquelle je veux l'appliquer.

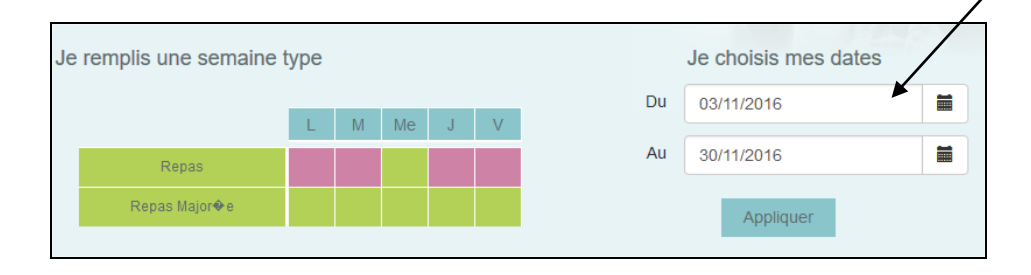

Par exemple : Mon enfant prendra ses repas le Lundi, Mardi, Jeudi et Vendredi  $\rightarrow$  je coche les cases du vert au rose pour réserver les repas sur ces journées et j'indique la période sur laquelle je souhaite réserve et payer à l'aide du calendrier.

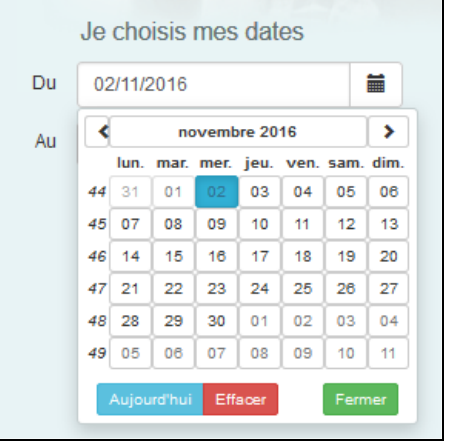

Je vérifie ensuite la période et je clique sur « Appliquer ».

Le calendrier au dessous va se colorer selon les réservations effecuées sur la période choisie.

# **MES INSCRIPTIONS**

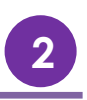

Je réserve des repas occasionnels

Je souhaite réserver des repas sur des journées spécifiques : Je sélectionne le mois puis je coche dans le deuxième tableau les jours souhaités puis je confirme.

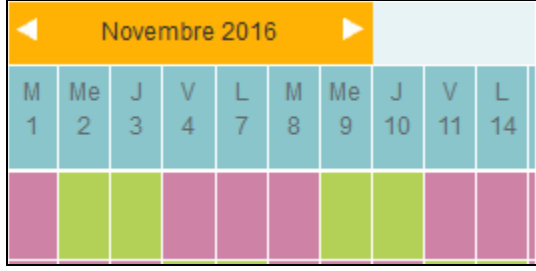

### <span id="page-2-0"></span>**b) Réserver pour plusieurs enfants**

Lorsque j'ai une fratrie, la réservation se fait par enfant.

Vous devez donc cliquez sur confirmer pour le premier et vous « Confirmer » qu'après avoir finalisé les réservations de l'ensemble de vos enfants sur la Cantine.

#### **REGLES pour les réservations :**

- **Si vous ne réservez pas l'accueil midi ou la cantine, vous aurez une pénalité de 2 euros.**
- **Annulation et modification possibles avant le lundi de la semaine précédente à 23h.**
- **Tout impayé entrainera un blocage de vos réservations.**

## <span id="page-2-1"></span>**2. Les inscriptions de l'Accueil Midi**

Pour inscrire vos enfants sur les accueils du midi, il faut sélectionner la structure « Services Périscolaires » et Prestations classiques.

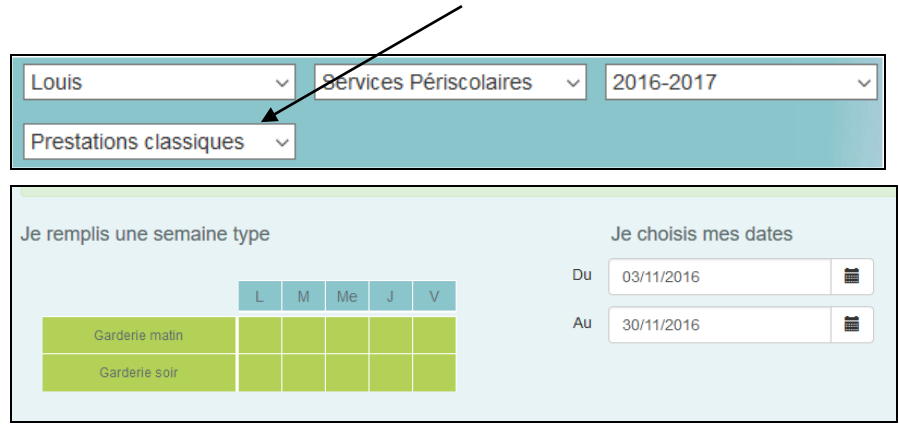

La procédure est la même que celle indiquée dans le paragraphe 1.

En bas de page, une légende couleur vous sera proposée.

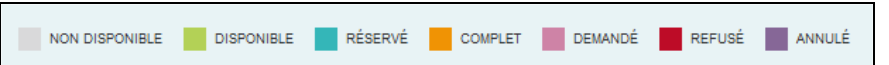